# **USER MANUAL**

# **Triple Output Programmable DC Power Supply**

**Model MPS-6003LP-3 and MPS-3006LP-3**

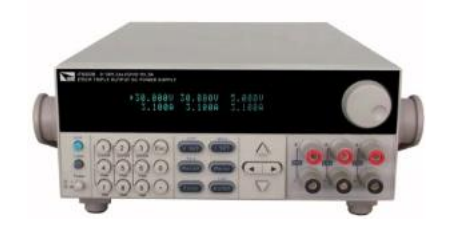

© Copyright belongs to Matrix

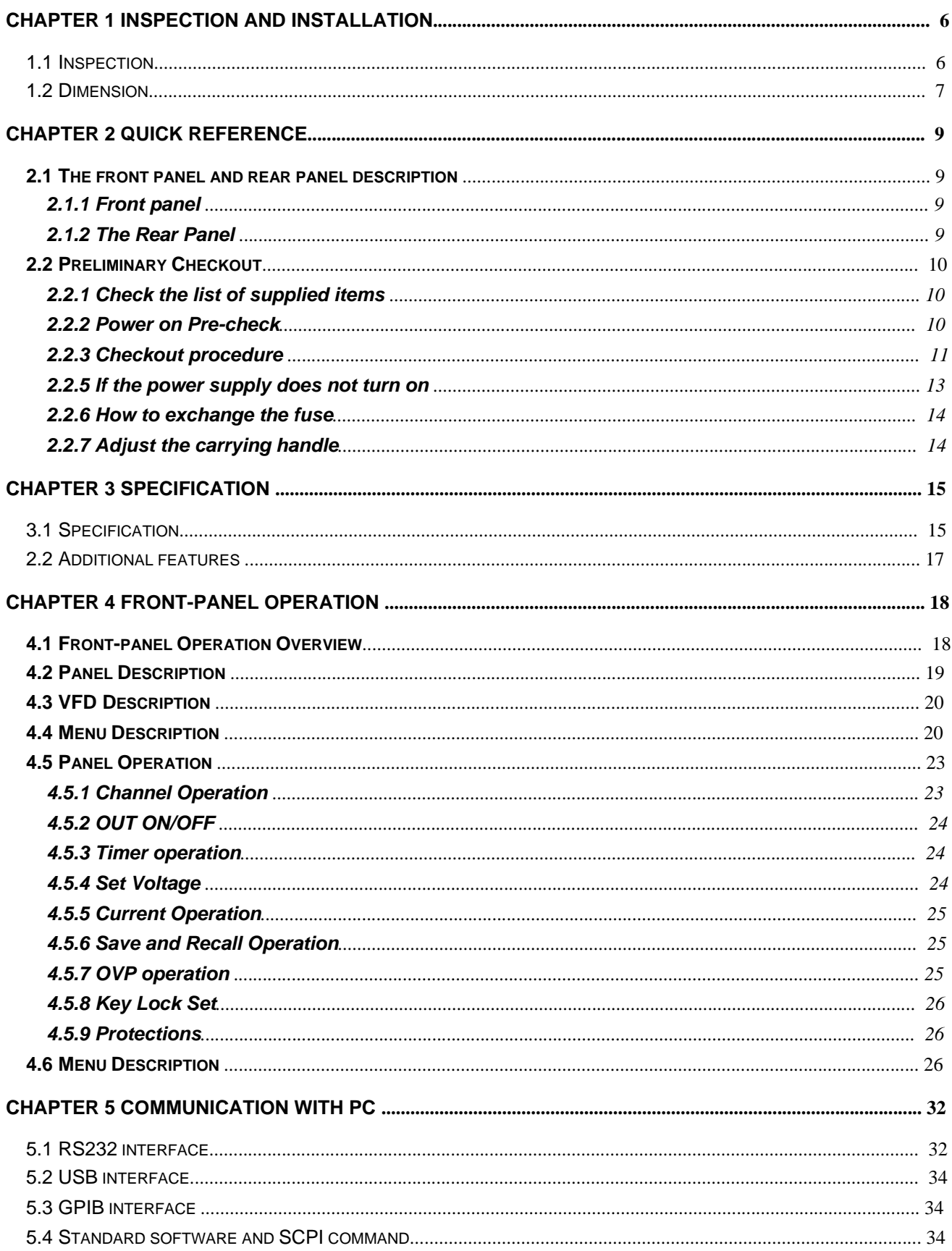

# **About your safety**

Please do not install replacement parts in the instrument, or perform any unauthorized modification. Please send the instrument to our company's maintenance department for maintenance, to ensure its security features.

Please refer to the manual for specific information warning or precautions to avoid personal injury or equipment damage.

There is no part that the operators can maintenance. If maintenance service is required, please contact trained service personnel.

# **Security regulation**

To prevent electric shock, a non-authorized personnel is strictly not allowed to open the machine.

This equipment is strictly prohibited for use in life support systems or any other device with security requirements.

We can't accept responsibility for any direct or indirect financial damage or loss of profit that might occur when using the electronic load.

# **Safety symbols**

# **Warning**

It reminds the user, note some operating procedures, practices, conditions and other matters that may lead to human casualties.

# **Notes:**

It reminds the user of some operating procedures, practices, conditions and other matters that may result in instrument damage or data lose forever.

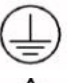

Connect it to safety earth ground using the wire recommended in the user manual.

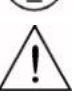

The symbol on an instrument indicates that the user should refer to the operating instructions located in the manual.

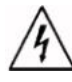

High voltage danger

# **Certification and Quality Assurance**

programmable DC power supply fully meets all of the technical specification in the manual.

# **Warranty**

Our Company gives one year warranty for the materials and manufacturing of the product since the date of shipment.

# **Warranty Service**

For the warranty service or repair the product, the product must be returned to the designated maintenance units. Return the product to us for warranty service, the customer should pre-pay the one-way Freight to the maintenance department, and our company is responsible for the return shipping cost.

If products are returned from other countries for maintenance service, then the customer should pay all freight, duties and other taxes.

# **Guarantee limit**

The guarantee does not apply to the damage caused by the following conditions: Improper or inadequate maintenance to the products by customer;

Customers use their own software or interface;

Unauthorized modification or misuse;

Operate this product not in the specified environment, or at the wrong place configuration and maintenance;

Damage from Customer self-installation of circuit, or defects due to customers use their products;

Product model or serial number of the fuselage has been altered, deleted, removed or made illegible;

Damage caused by accidents including but not limited to lightning, water, fire, abuse or neglect.

# **Notice**

If the content of this manual is subject to change, we will not notice additionally

# **MPS-XXXXLP-3 DC programmable power supply**

## **Introduction**

MPS-XXXXLP-3 triple output programmable DC power supply, the output voltage or current of each channel can be set from 0 to max rated value.

The triple output power supply provides you with high-resolution, high accuracy and high stability, and supports over voltage, over temperature protection; Provides a serial or parallel mode, used to extend the voltage or current output capacity. Resolution reaches up to 1mV/1mA that it can meet the needs of a variety of applications, and is a great choice for University or R & D department and the manufacturer. The main features and advantages are as follows:

- $\div$  Triple output voltage, all are adjustable.
- 
- $+$  CH1 and CH2 can set to serial/parallel/track mode.<br> $+$  The voltage and current for the three channels can  $+$  The voltage and current for the three channels can be displayed at the same time  $+$  Small size of 1/2 2U
- 
- VFD display
- Function keys with LED light
- Remote measurement function, compensation online pressure drop
- High accuracy 、resolution and stability
- Switch to control the output status
- + Small size of 1/2 2U<br>
+ VFD display<br>
+ Function keys with L<br>
Remote measureme<br>
+ High accuracy  $\sqrt{ }$  res<br>
Switch to control the<br>
Limited voltage and<br>
+ Intelligent fan contro<br>
+ Built-in RS232/USB/<br>
Low ripple and low Limited voltage and over heat protection
- Intelligent fan control, energy conservation, noise reduction
- Built-in RS232/USB/GPIB communication interface
- Low ripple and low noise
- Shut off memory function
- Can be monitored by computer software
- Can calibrate through software
- Memory capacity of 36 groups, for save and recall
- Can adjust the voltage or current by knob
- Can adjust the stepping by Left/right arrow button
- $\div$  Output timer function (0.1 ~ 99999.9 seconds)

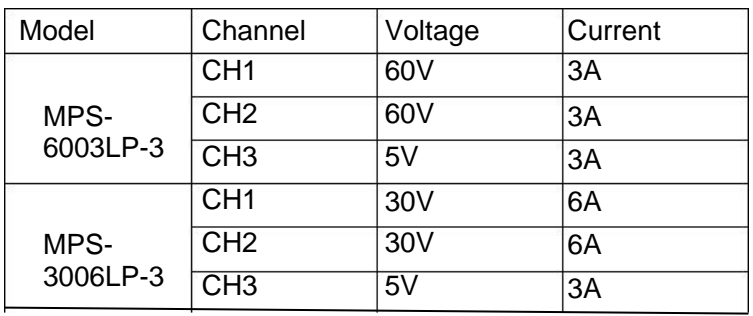

# **Chapter 1 Inspection and Installation**

Power supply is a kind of high level safety equipment with a protected ground terminal. Before Installation or operation, please read the safety signs and instructions in this manual

# **1.1 Inspection**

After receive the power supply, follow these steps to check:

# **1. Damage**

When you receive your AC source, inspect it for any obvious damage that may have occurred during shipment. If there is damage, notify the shipping carrier and the nearest Matrix Sales and Support Office immediately.

# **2. Accessories**

Make sure you receive the AC source and the following accessories at the same time, if any is missing, please contact your nearest support office.

 $\Box$  a power cord (a power cord appropriate for your location)

□ a User's manual.

 $\Box$  a factory calibration report

# **3. AC input**

There are two kinds of mains input of MPS-XXXXLP-3(110Vac and 220Vac).

**AC input level**  110VAC ± 10%, 47 to 63 Hz 220VAC ± 10%, 47 to 63 Hz

## **Power cord type**

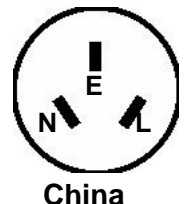

**IT-E171** 

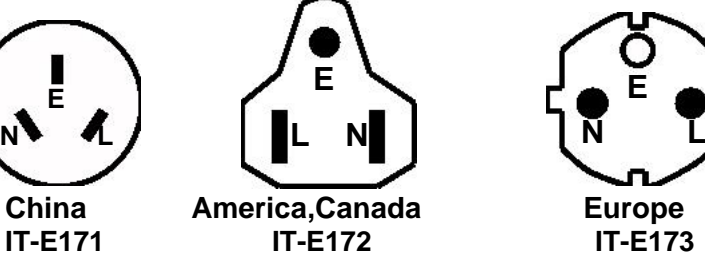

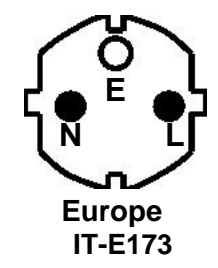

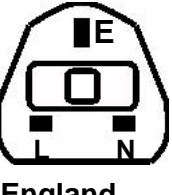

**England IT-E174** 

# **1.2 Dimension**

## **1. MPS-XXXXLP-3 power supply's dimension:**

Dimension: 215mmW×90mmH×452.m12mmD (W:width H:height D:depth) \* refer to the Dimension below:

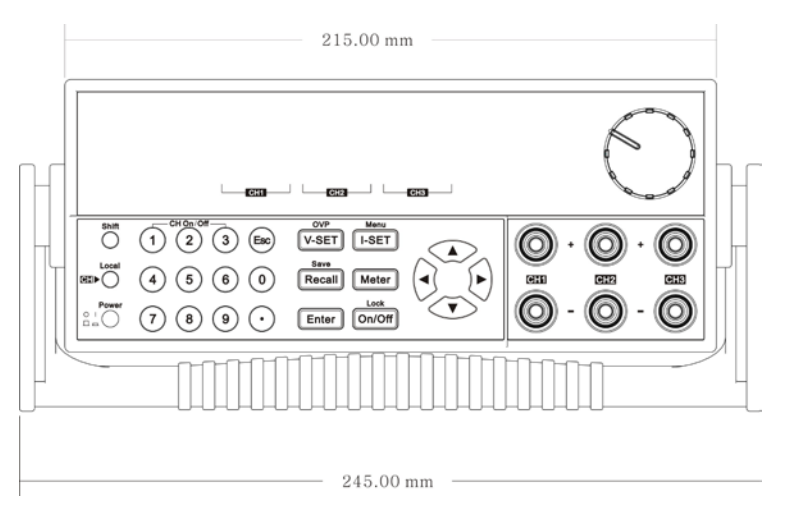

Front view for MPS-6003LP-3/MPS-3006LP-3

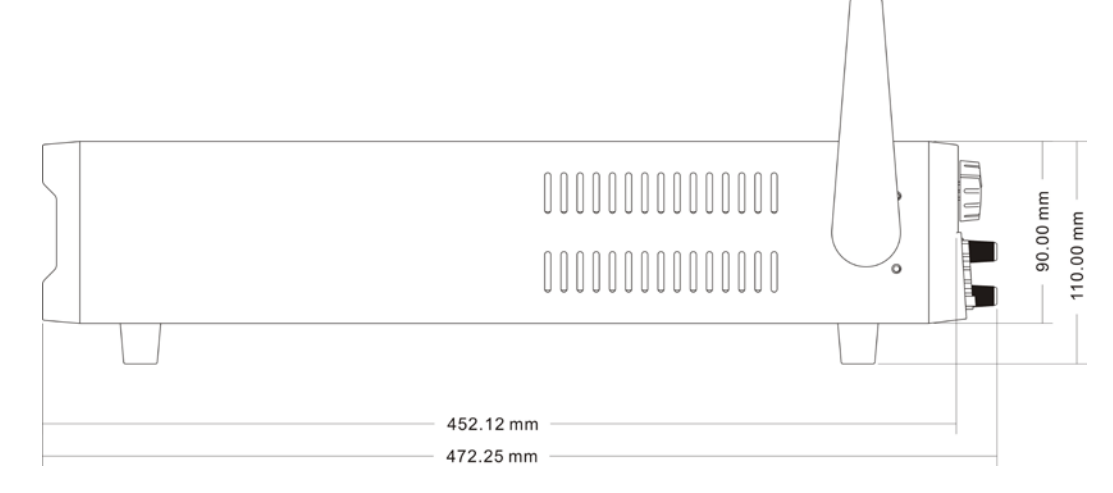

Lateral view for MPS-6003LP-3/MPS-3006LP-3

# **Chapter 2 Quick Reference**

# **2.1 The front panel and rear panel description**

# **2.1.1 Front panel**

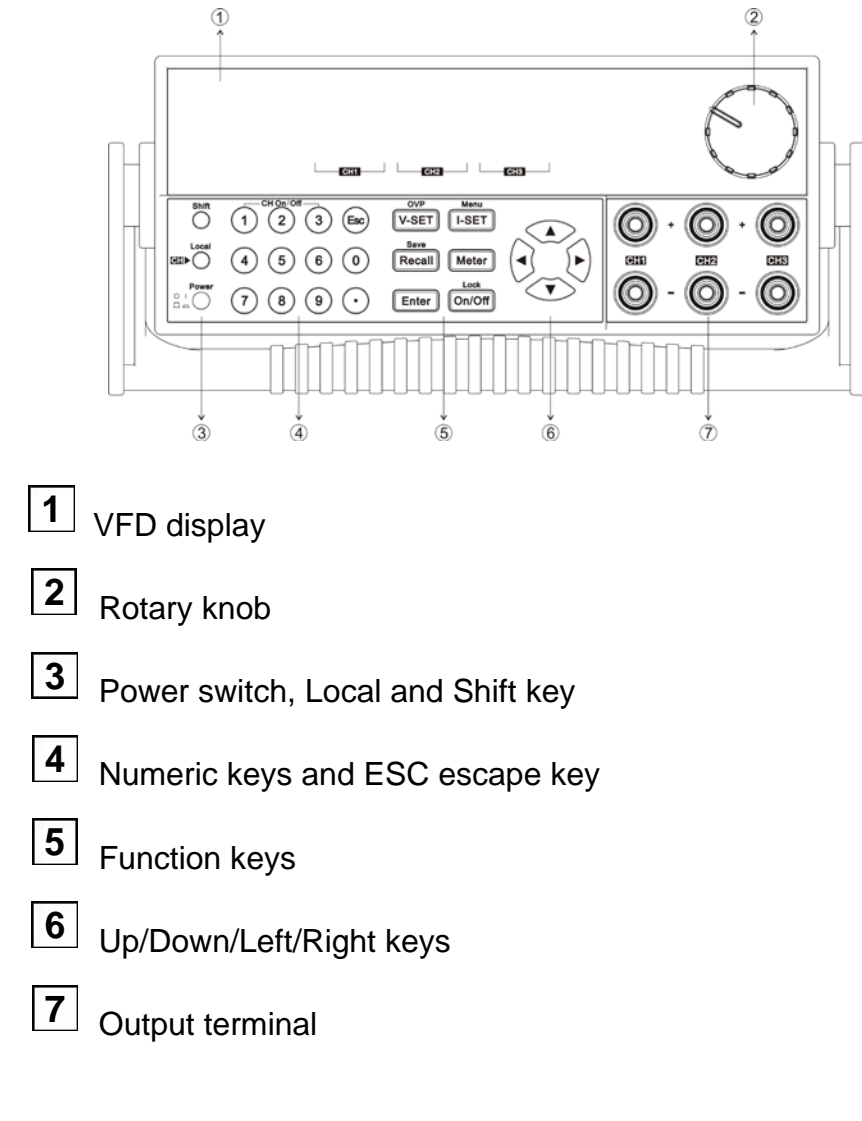

# **2.1.2 The Rear Panel**

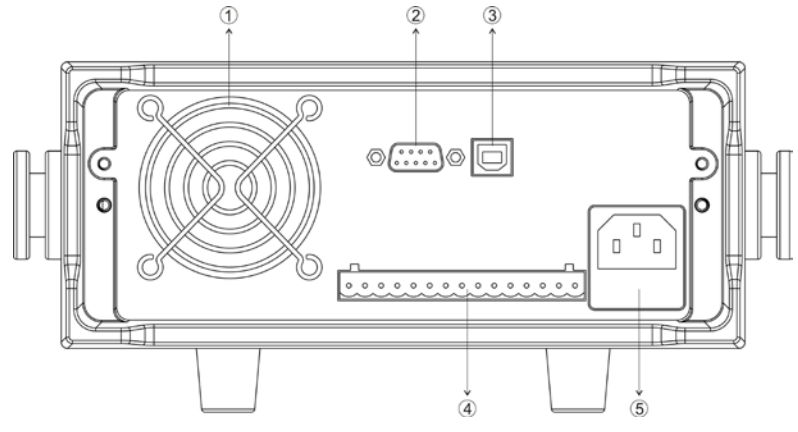

 Cooling window RS232 communication interface USB communication interface Remote measurement terminal 110V/220V AC power selection switch and Fuse

# **2.2 Preliminary Checkout**

The following steps help you verify that the power supply is ready for use.

## **2.2.1 Check the list of supplied items**

Verify that you have received the following items with your power supply, if anything is missing, contact your authorized supplier.

- 1. Power cord
- 2. User manual
- 3. Calibration report
- 4. Certificate

## **2.2.2 Power on Pre-check**

Before operation the power supply, please read the following safety guide:

**Warning**:**The AC input voltage is 110V or 220V; please check the switching at the bottom of the power supply, to make sure it matches the voltage in your city. Otherwise, the power supply may be damaged.** 

**Warning**:**The power supply provides a three-wire power cord; you should plug it to a three cord junction box. You should also make sure the power supply is well grounded.** 

**Warning**:**The connection wire should have enough current capacity that it can bear the max rated current/short current of the power supply and not get** 

**Warning**:**To avoid any fire or electric shock, please ensure the AC input voltage fluctuation not exceed 10% of the working voltage range.** 

**Note**:**In some situation, use the mis-configured main voltage for the instrument may cause the main fuse blew.** 

Note: If the power supply is used to charge a battery, please pay attention to the **positive and negative polarity to avoid any damage.** 

After power up, the instrument will automatically perform a self test routine. If the power supply doesn't work, then refer to section 1.2.5.

## **2.2.3 Checkout procedure**

After power on, during the self test, the following should be displayed on the VFD:

BIOS ver1.10 Init…… Scan System Picture 3

About 1S later, if EEPROM was damaged, then the VFD will display (about 2S):

EEPROM Fail

Picture 4

If the latest operation state of the power supply was lost, then the VFD will display (about 2S):

System Lost

Picture 5

If send channel data, the channel response failure, the VFD display the tooltip information (about 2 s)

Model Fail

Picture 6

If calibration data read failure, the VFD display the tooltip information (about 2 s):

Cal Lost

Picture 7

If the factory calibration data loss, restoring default data, the VFD display the tooltip information (about 2 s):

Fact Lost Picture 8

If the channel to send data loss, channel initialization failed, the VFD display the tooltip information (about 2 s):

Model Lost

Picture 9

VFD display information as follows, the first row displays the voltage, the second row displays the output state or the current . From left to right, as the first, second, third channel voltage current display area.

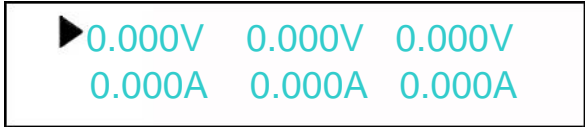

Picture 10

**Note: the figure 10 is configuration menu (Config) for the factory set up on display, the different OutState and OutParam setting in the menu will affect on the final state of the display.** 

# **2.2.4 Output verification**

The following procedure verify that the power supply outputs the correct voltage and current levels and properly responds to entries from the front panel.

## **Voltage Output Check**

The following steps verify basic voltage function without load.

- 1) Press Power key to turn on the power supply
- 2) Press  $On/Off$  key to enable the output
- 3) Set the voltage value

Adjust the voltage, then press  $(Meter)$  to lit the key (indicates it is in the METER mode), make sure that the set value and output value are same, and if the current displayed on the VFD is nearly 0A.

- 4) Make sure the voltage can be adjusted from zero to the maximum rated value.
- 5) Check the other two channels by the same method.

Note: when **Weter key is gray, the power supply is in SET mode, then the VFD** 

**displays the set voltage and current; when the key is lit, then the power supply is in METER mode, the actual voltage and current display on the VFD. When the output is OFF, the "OFF" indicater will display at the current display area.** 

## **Current output Check**

The following steps check the basic current functionality by shorting the power supply's output.

- 1) Press Power key to turn on the power supply
- 2) Press  $Con/Off$  to disable the output, ensure the output is OFF.
- 3) Connect a short across (+) and (-) output terminals with an insulated test lead, use a wire sufficient to handle the maximum current.
- 4) Adjust the voltage value to 1V
- 5) Press Con/Off to enable the output
- 6) Adjust the current Set some different current values, in METER mode, check whether the voltage value on VFD is near 0v, and the current on it is close to the value you set.
- 7) Make sure that the current can be adjusted from 0 to full rated value.
- 8) Disable the output and then remove the short wire
- 9) Check the other two channels by the same method.

## **2.2.5 If the power supply does not turn on**

#### **Use the following steps to help resolve the problems you might encounter when turn on the instrument:**

- 1) Verify that there is AC power applied to the power supply First, verify that the power cord is firmly plugged into the power receptacle on the rear panel of the power supply. You should also make sure that the power source you plugged the power supply into is energized. Then, verify that the power supply is turned on.
- 2) Verify the power-line voltage setting

Make sure the voltage selector switch is set according to the present line voltage (110VAC or 220VAC) when the power supply is shipped from the factory. Change the voltage setting if it's not correct.

3) Verify the correct power-line fuse is installed If the fuse was damaged, please see the table below to replace the fuse for your power supply.

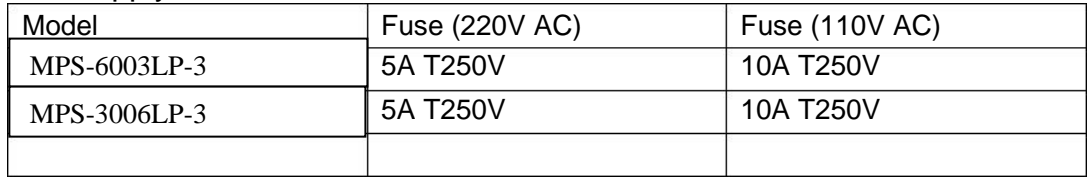

## **2.2.6 How to exchange the fuse**

Open the small plastic cover below the power supply input socket on the back panel with a screwdriver, and you can see the fuse in it, please use the specifications in line fuse. Remove the power cord and then use a screwdriver to remove the fuse box.

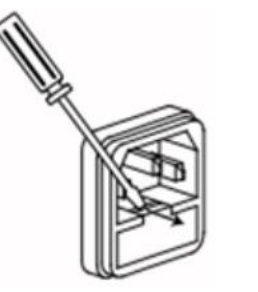

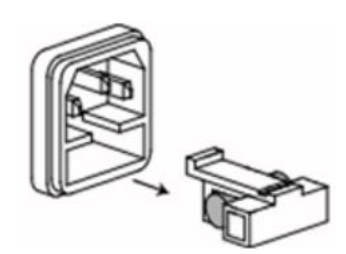

Use the same specification of fuse to replace the old one, install it to the fuse box and then insert.

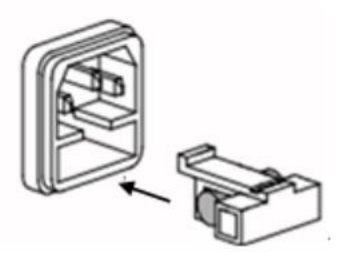

## **2.2.7 Adjust the carrying handle**

To adjust the position, grasp the handle by the sides and pull outward. Then rotate the handle to the desired position.

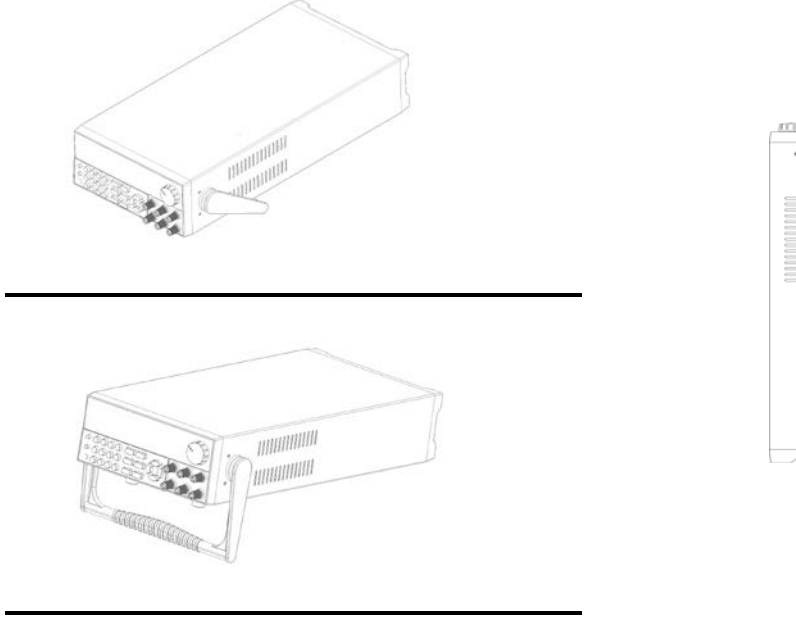

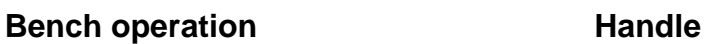

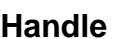

# **Chapter 3 Specification**

# **3.1 Specification**

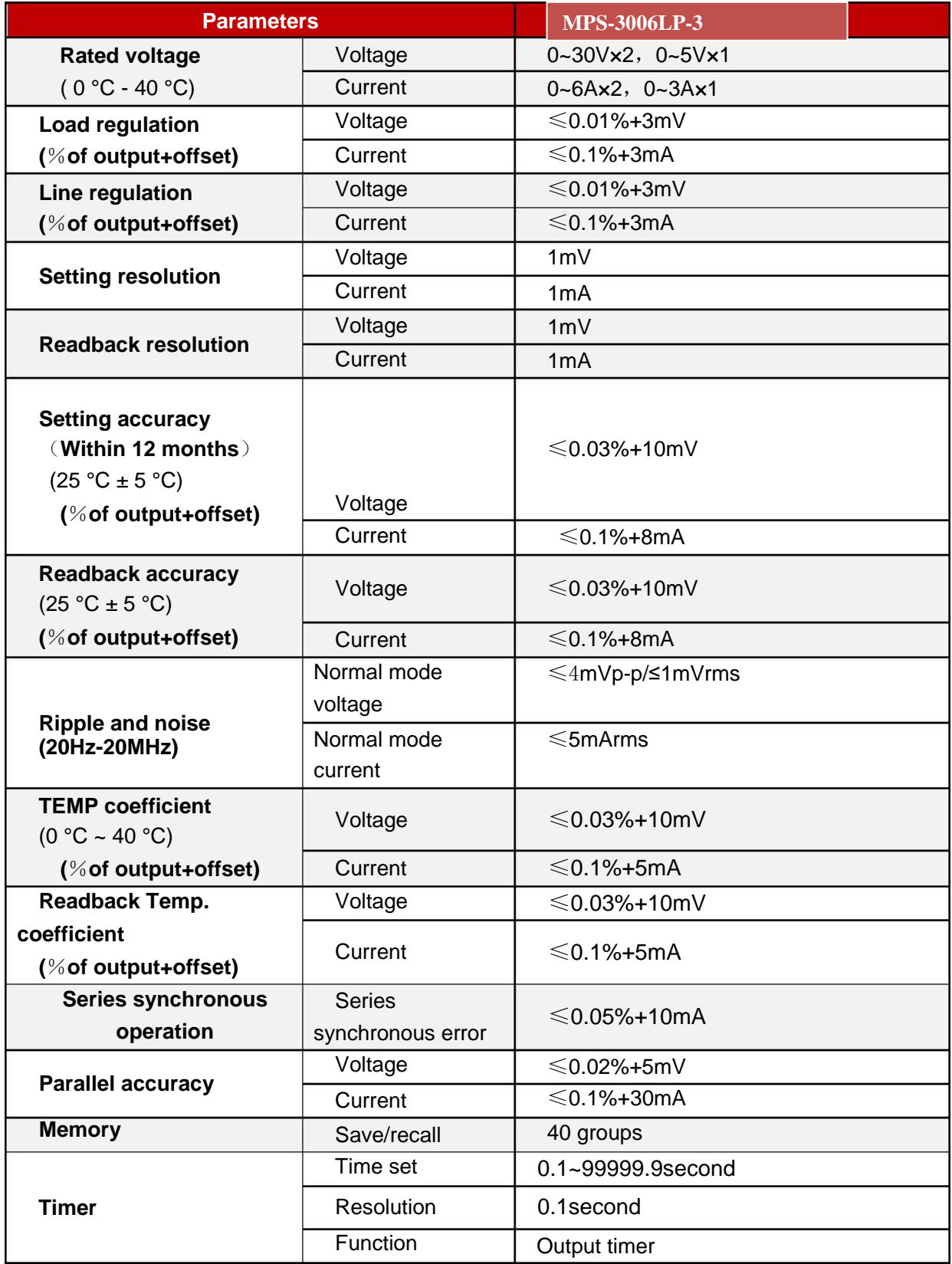

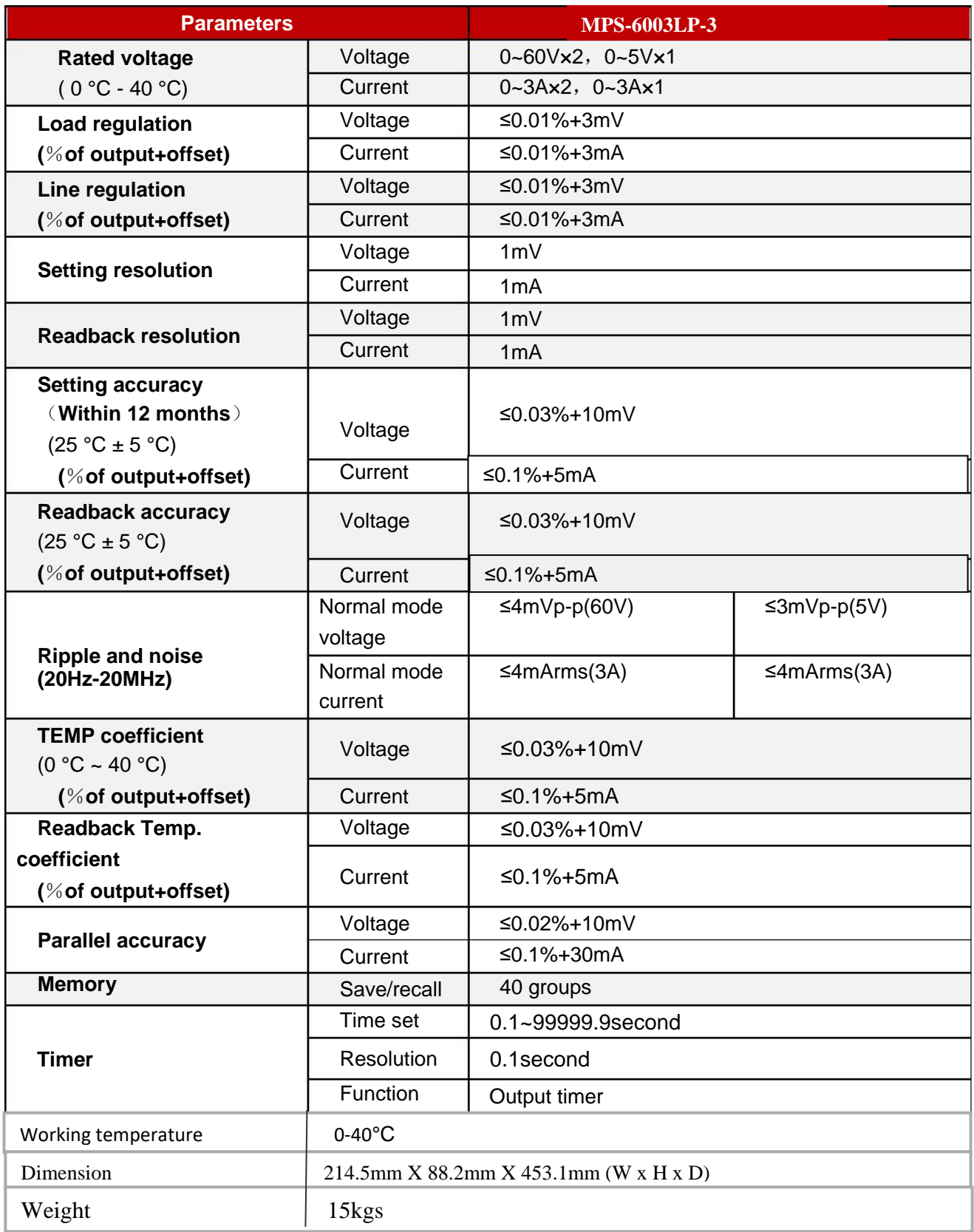

# **Chapter 4 Front-panel Operation**

So far we have covered the quick start chapter which briefly introduced the front panel operation and how to check basic voltage and current functionality. This chapter describes in detail how to operate the instrument manually via the front-panel keys.

# **4.1 Front-panel Operation Overview**

- $+$  The power supply is shipped from the factory ready for front-panel operation mode. At power-on, the power supply will automatically enter the front-panel operation mode and the instrument can be controlled via the front panel keys and knob.
- $+$  The power supply is in Set mode when it is powered on. In this mode, the VFD will display the setting voltage and current.

 $+$  The output of power supply can be enabled/disabled from the front panel by pressing the On/Off button.When turn on the output,the VFD will display the state and voltage/current of each channel."CC" represents constant current mode."CV" represents constant voltage mode.**When output is in OFF mode,VFD will have no any indicators of CC or CV.**

 $\div$  The VFD also displays operation states or error information  $\mathbb{F}^m$  means the power

supply is in remote mode. When front-panel keys are locked,  $\overline{[Enter]}$  button will be lit.

" $\mathbf{\hat{m}}$ " means the power supply keyboard locked .For more details, please refer to chapter of "Descriptions about VFD marks"

- $+$  If the power supply is in set mode, you can modify parameters using the knob. If the power supply is in menu operation, the knob is used for menu selection.
- + When V-set Cl-set Cleall (Meter) or Con/Off<br>buttons are lit,means they are selected and under corresponding state now.If pressing  $\bigcirc$  (Shift)+ Recall (Save), Recall button will keeping lighting and waiting for a number to be entered to specify the memory location.

Details about key buttons' state:

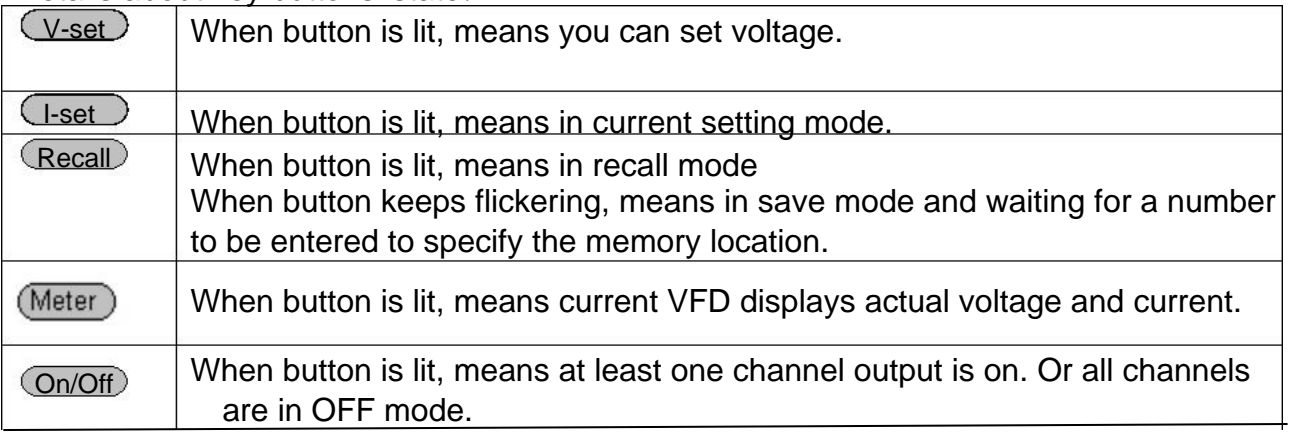

Note:  $(\overline{V\text{-set}})$ ,  $(\overline{I\text{-set}})$ ,  $(\overline{Recall})$  buttons will not be lit at the same time.

# **4.2 Panel Description**

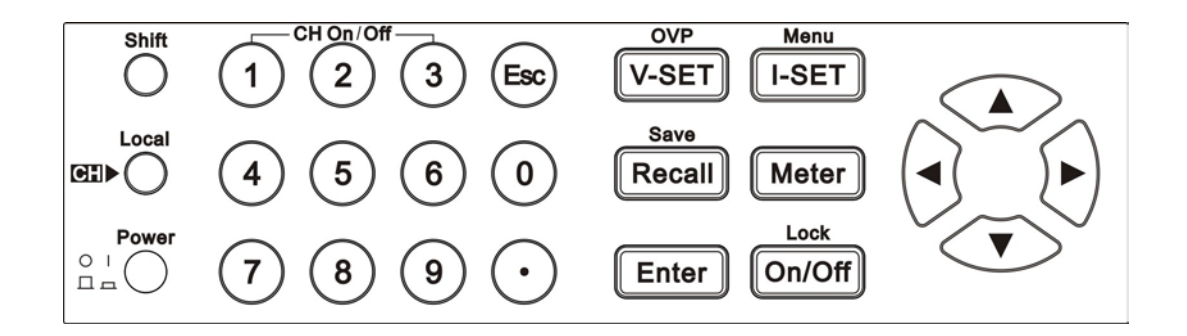

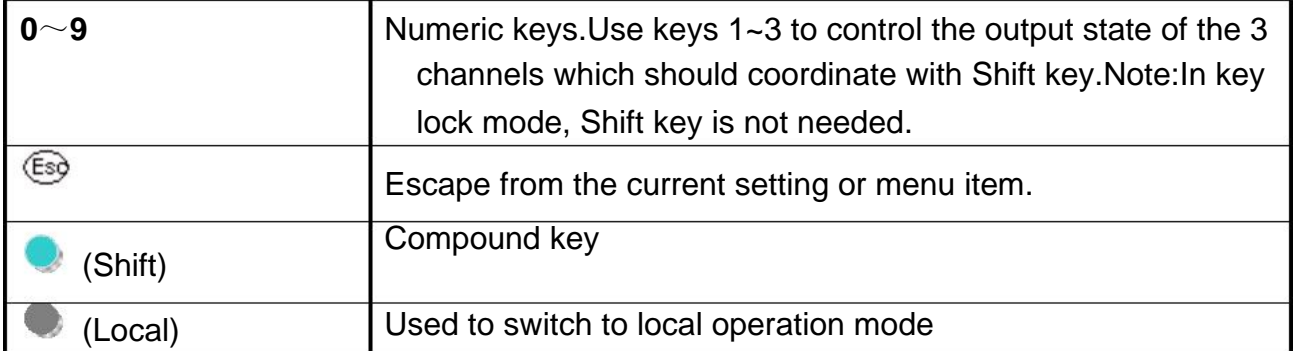

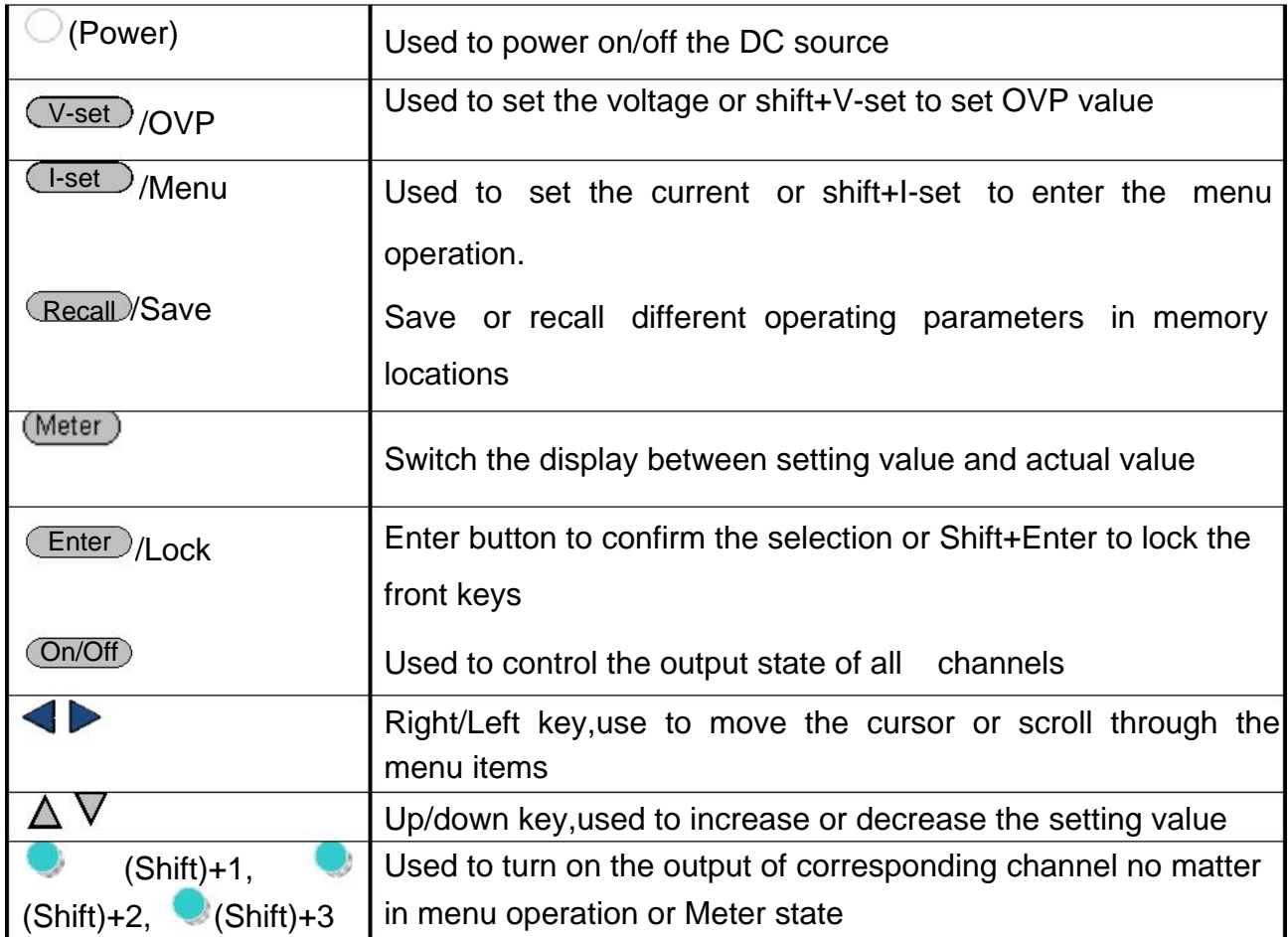

# **4.3 VFD Description**

Explanation of enunciators on the display

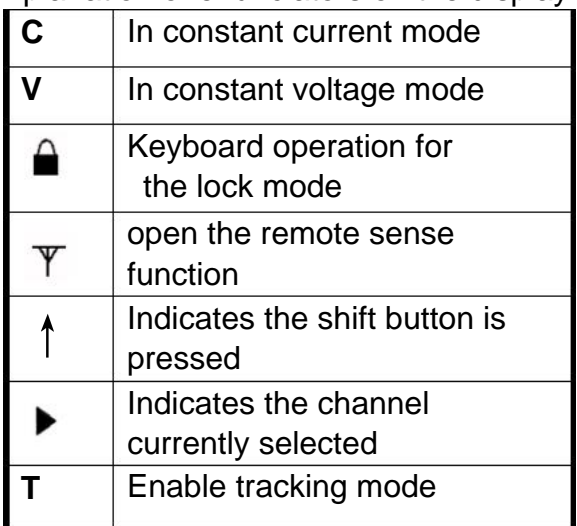

# **4.4 Menu Description**

Press (Shift)+ (Fight) (Menu) to indicate operation mode.View the menu on the

VFD,and use the right/left key to change the setup, and up/down key to scroll through the

complete menu items. Press **CEnter** to enter the selected menu function.Press  $\epsilon$  button to return to the previous menu.When the item keeps filickering indicates it is selected currently.

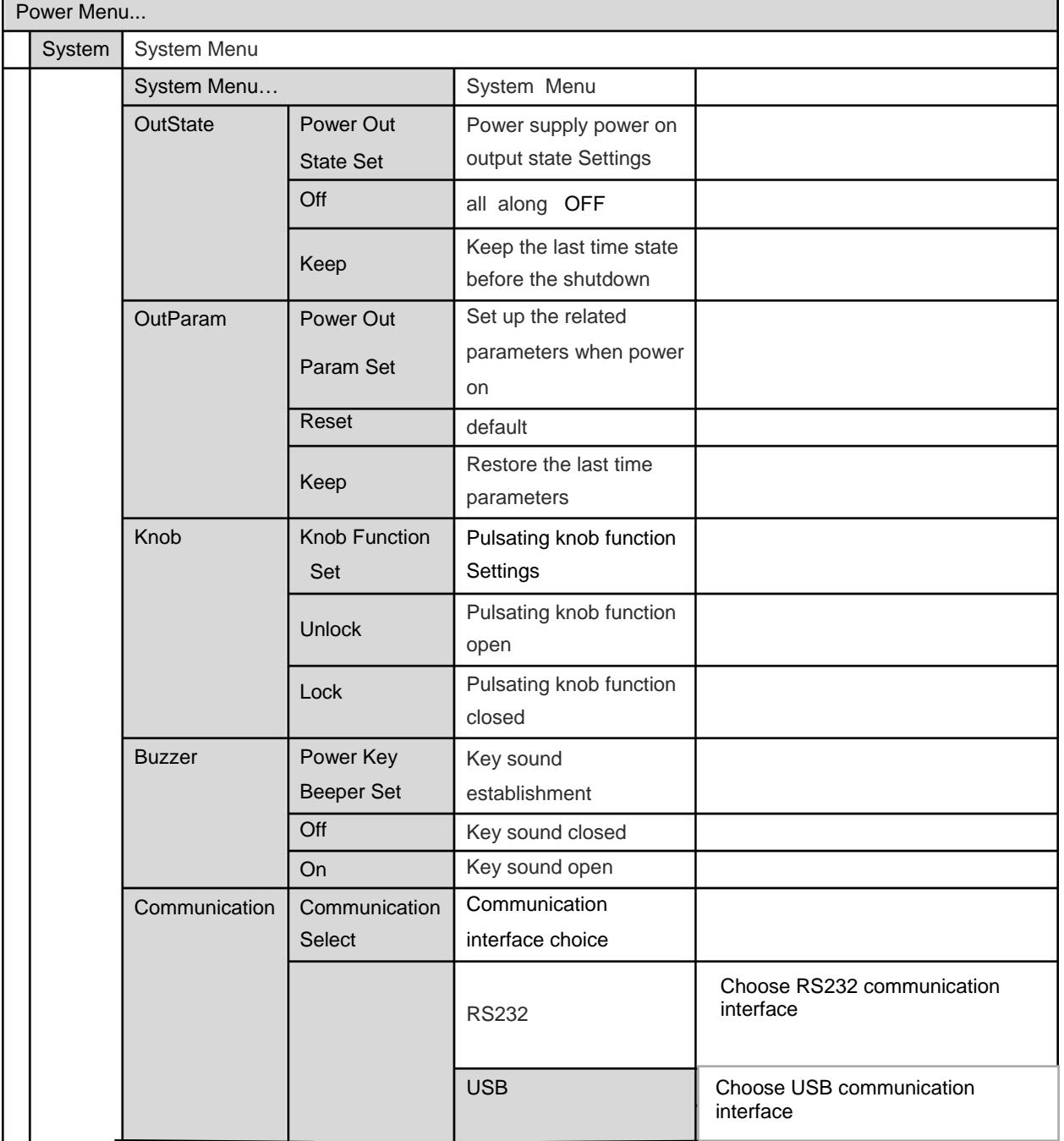

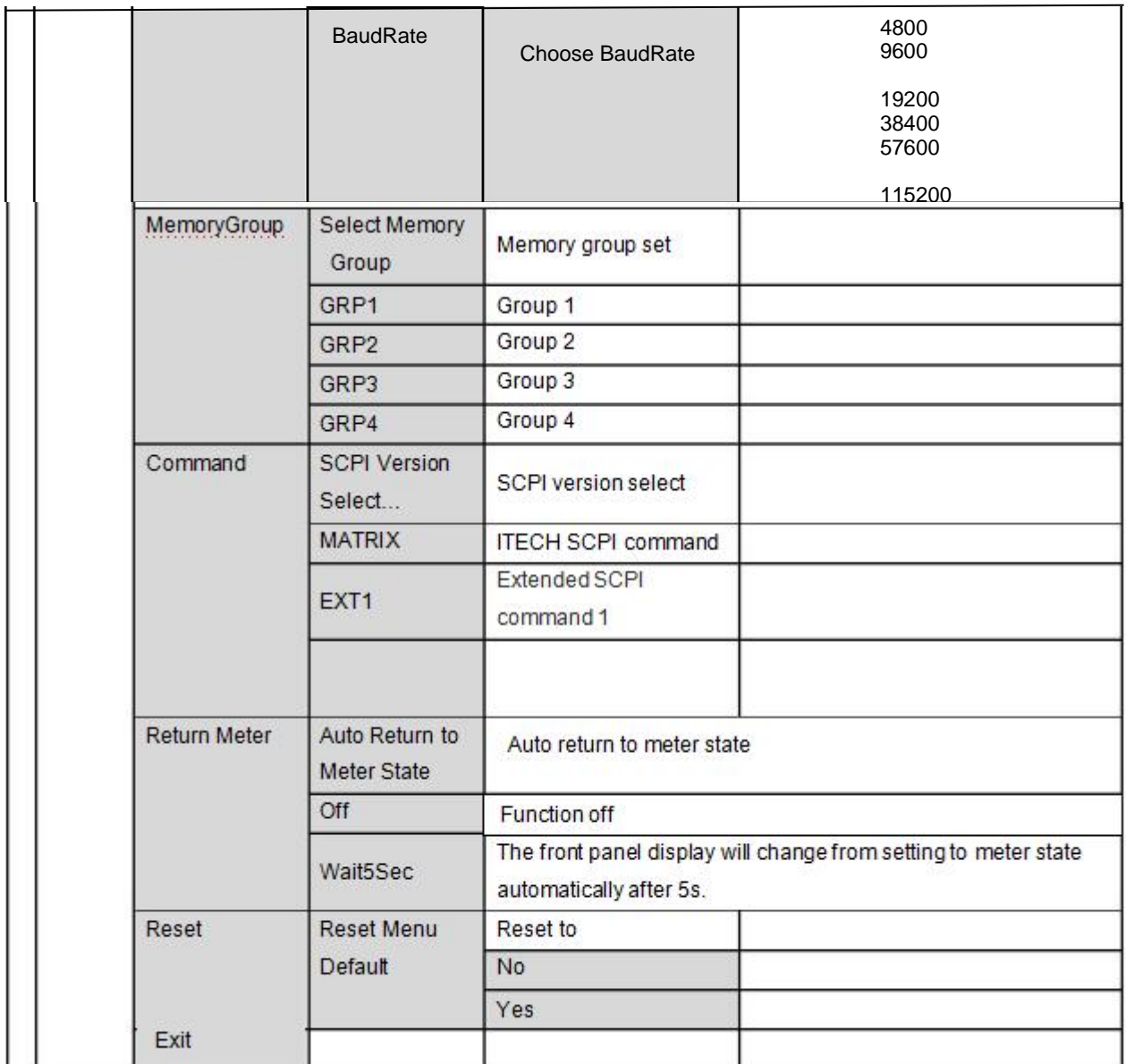

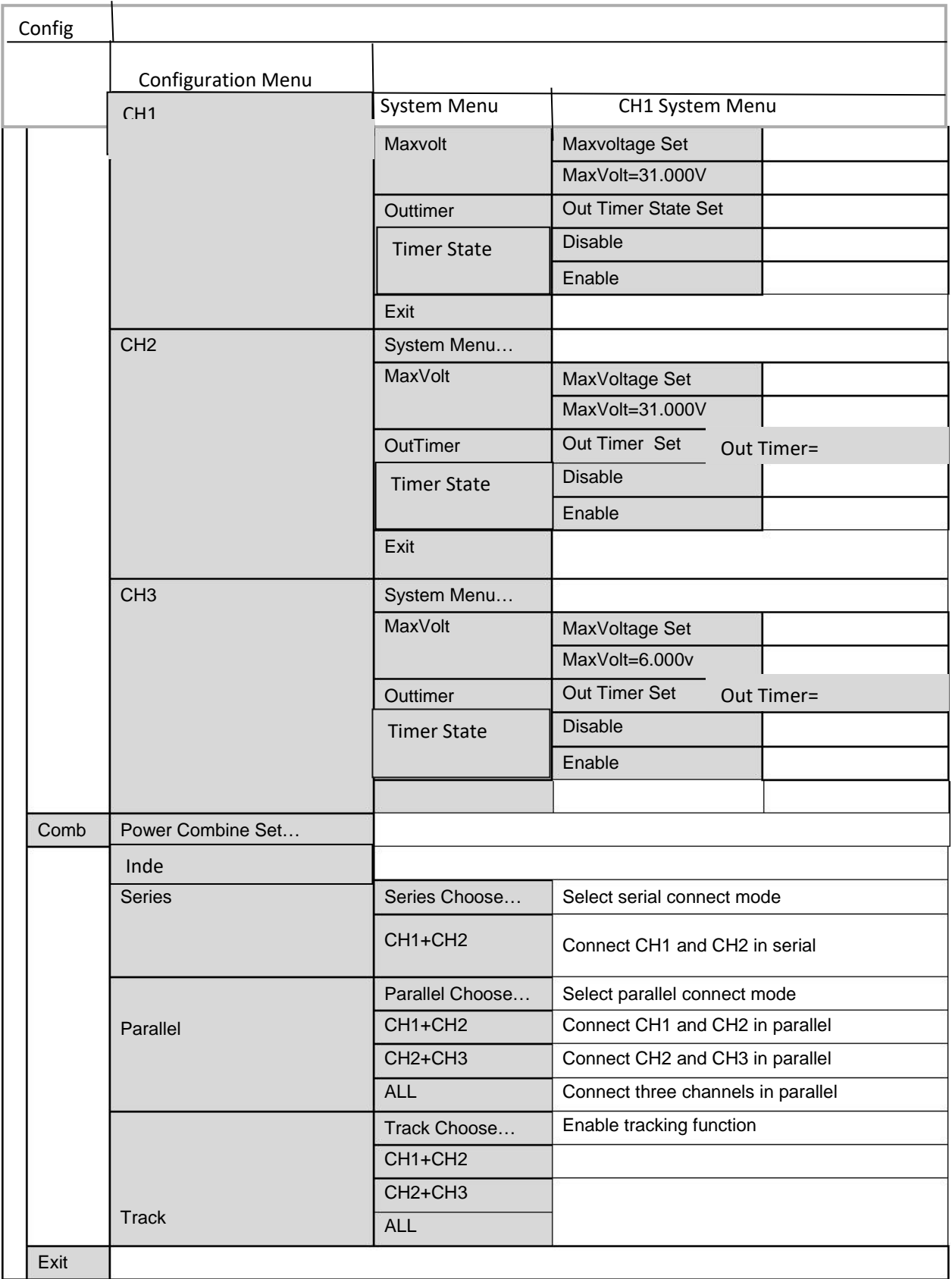

# **4.5 Panel Operation**

Voltage operation should be taken before setting the voltage of the upper limit.

# **4.5.1 Channel Operation**

When  $\overline{(V\text{-set})}$  or  $\overline{(V\text{-set})}$  button is lit, press  $\bigcirc$  (Local) key can switch between the three channels.

### **4.5.2 OUT ON/OFF**

Pressing  $(On/Off)$  button toggles the output state of all 3 channes of the power supply. If the output state is ON,press it,to turn the output state to OFF.While the output state is OFF, press (On/Off) and the power supply output will turn ON.

To control channels individually,press (Shift)+  $\cup$ , (Shift)+  $\cup$ , (Shift)+ corresponding to each channel.  $\bigcirc$   $_{(Shift)+}$  (1) controls the output state of the first channel,  $\bigcirc$  (Shift)+ 2 controls the output state of the second channel,  $\bigcirc$  (Shift)+ 3  $(Shift)+$ 

controls the output state of the third channel.

When the power supply is in remote mode,you can set the output state by sending SCPI command(OUTPut: ON | OFF).The output state operation does not affect any other parameter.

3

**Note: The**  $\overline{On/Off}$  **key controls the output state of all 3 channels simultaneously. If you want to control the output state of individual channels,use the number keys 1-3 with shift button.** 

## **4.5.3 Timer operation**

If the "Outtimer"is enabled for any channel In the menu, after the time set, the specified channel of the power supply will automatically switch to output off state. l. Please refer to Out Timer of chapter 3.6

## **4.5.4 Set Voltage**

**Solution 1**: press (Local) to select channel, press  $\overline{(V\text{-set})}$  then enter a numerical value followed by  $($  Enter $)$ . **Solution 2**: Press  $\overline{V\text{-set}}$ , then press  $\blacktriangleright \blacktriangleleft$  to move the cursor position and adjust the voltage value using the knob. Press  $\mathbb{G}$  or  $\overline{\mathbb{C}}$  or  $\sigma$  to exit. **Solution 3**: Press  $\overline{(V\text{-set})}$ , then press  $\blacktriangleright$  **t** to move the cursor position and adjust the voltage value using  $\wedge \nabla$ . Press  $\widehat{\mathsf{L}_{\mathsf{ss}}}$  or  $\widehat{\mathsf{C}^{\mathsf{Inter}}}$  to exit.

Note: When output in OFF mode and **Meter** button is dark, rotary knob and up/down **keys can't be used to adjust voltage and current. If rotary knob is enabled, then adjusting it will real-time change the current output** 

Enter **setup without pressing to confirm.** 

## **4.5.5 Current Operation**

**Solution 1**: press (Local) to select channel, press  $\overline{C}$ -set) then enter a numerical value

followed by **Enter** 

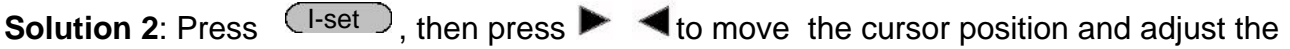

current value using the knob.Press  $\mathbb{G}_e$  or  $\overline{\mathbb{C}}$  to exit.

**Solution 3**: Press  $\overline{I\text{-set}}$ , then press  $\blacktriangleright$   $\blacktriangleleft$  to move the cursor position and adjust the current value using  $\wedge \nabla$ . Press  $\bigcup$  or  $(\underline{\mathsf{Enter}})$  to exit.

## **4.5.6 Save and Recall Operation**

You can store up to 40 different operating states in memory locations 1 through 40.They are divided to four groups, each group includes nine different setups. Each operating state includes a constant voltage value, constant current value, maximum output voltage.

Press  $\bigcirc$  (Shift) +  $\bigcirc$  Recall (Save) followed by a number key to save the current operating

state to non volatile memory.

Press (Recall) +number 1 to 9 to recall operating state assigned to this location.

You can also use the SCPI command(\*SAV、\*RCL) to save and recall.

Esc

When Save operation is done,there will be a corresponding information to indicate the successful or failed operation.While for Recall operation,only information to indicate failed recall.

**Note: The power supply doesn't support Save/Recall operation when in serial/parallel or tracking mode.** 

**If in serial/parallel mode and do Save/Recall operation, the VFD will display INV OPER (invalid Operation) to remind the user of a wrong operation.** 

**If parameters want to be recalled do not exist, the current value position on VFD will display -----, and then resume after 2S.** 

## **4.5.7 OVP operation**

Select the channel-----press  $\bigcirc$  (Shift)+  $\overline{(\vee \text{-set})}$  (OVP)-----select "ON" and continue to set

the OVP value.After set successfully,when the actual voltage is higher than OVP value,then VFD will display "OVER VOLT".

## **4.5.8 Key Lock Set**

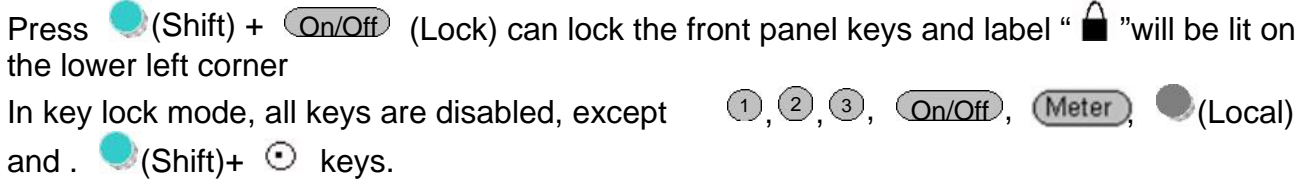

## **4.5.9 Protections**

#### **Over Temperature Protection**

If the internal temperature of the power supply exceeds 80℃,the instrument will protect itself by automatically turning power OFF. When this happens you will hear a buzzer and the display will indicate the following:

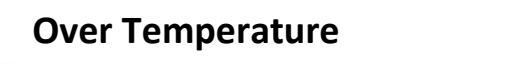

## **4.6 Menu Description**

In the menu, righ/left arrow keys and rotary knob used for flow around the menu, change the options, Letter Used to identify the current menu commands or into the next layer menu. Press<sup>tsg</sup>can exit menu or enter a layer menu.

## **System**

#### **OutState**

This parameter sets the output On/Off state at power up. If you select "**Keep**", the power supply will save the output state prior to power down and revert to that state at power up. If you select "**Off**", the output state is always "**OFF**" when the power supply is turned on. The recommend setting is "**OFF**".

#### **OutParam**

This menu item is used for set up power whether save the last output parameters. If you select "**Keep**", the power save the last time before the shutdown of the output parameters. The next time after startup power output parameter is still the last output parameters. If you select "**Reset"**, the power output for factory default output parameters.

#### **Knob**

This item enables ("On") or disables ("Off") the knob.

#### **Buzzer**

This item turns the beep sound for key presses "On" or "Off".

#### **Communication**

This item set the communication mode, optional communication interfaces are RS232, USB, PortSelect interface, BaudRate .

#### **RS232 Communication Set**

This item configures the baud rate for serial communication.Possible values are 4800,9600,19200,38400,57600,115200.When operating the power supply in remote mode,make sure that you configure idential baud rate settings for the power supply and the computer.

#### **USB**

.

Select communication mode via USB interface.

#### **MemoryGroup**

You can store up to 40 different operating states in a nonvalatile memory space.All saved parameters are divided into four groups.They are Grp1,Grp2,Grp3 and Grp4.Each grop can save 9 different operating states(1~9).

#### **Command**

This item set the communication protocol.Possible settings are SCPI,EXT1 and EXT2.Default setting is SCPI.

#### **ReturnMeter**

This item enable("Wait5Sec") or disable(OFF) the function to turn back to meter state automatically.When select "Wait5Sec",the display on front panel will automatically change to meter state under the condition of no operation,within 5S.

#### **Reset**

If you enter this menu and select "YES",all parameters will be set to their default values.

#### **Exit**

Escape the menu.

### **Config**

This item set the max voltage and outtimer of each channel.

Choose one channel and set the parameters. **MaxVolt**

The max voltage you set should be within the range of 0V to the maximum rated voltage. You can edit this value using the  $\mathbb{A}, \nabla$  keys or via numerical key pad followed by

**Enter** .The default setting is the maximum rated voltage for each channel.

#### **Out Timer**

This item sets the output timer for channel 1 Channel 2. The range is 0.1~99999.9S. If you enable this function,and the output state of all channels is on,the timer will start counting down immediately.Once the timer expires(count down from set value to zero) the output of the assigned channel will turn off.To disable the timer,set the output time to zero.Default setting is 0 seconds.

### **Comb**

This item configures the instrument connection mode.

#### **Off**

"Off" means that each channel operates independently. When set successfully, front panel will display "Remove success!"

#### **Series (Series mode)**

This function configures the instrument for series operation of CH1 and CH2.Press

 $\overline{\text{Enter}}$  button to confirm your set. And press  $\overline{\text{f}}$  to quit the operation.

When enable series connection mode,the front panel will indicate "Series success!" and escape this screen after 2S.

Front display as follows in condition of output off and meter state.

0.001V Series 0.001V 0.000A CH1+2 0.000A

#### **Parallel (Parallel mode)**

This function configures the instrument for parallel operations of CH1 and CH2.

. Press  $\overline{\text{Enter}}$  button to confirm your set, and press Esc to quit the operation

#### **Track (sync output setting)**

This function configures the instrument for tracking operations of CH1 and CH2. Possible

Press (Enter) Button to confirm your set, and press ESC to quit the operation.

In tracking mode,once the parameters of any one channel are changed,other channels will change proportionally.

For example, set voltage and current of CH1 and CH2 as follows, CH1: 4V, 1A; CH2: 8V,

2A. Press  $\bigcirc$  (Shift) +  $\left(\frac{I\text{-set}}{I}\right)$  (Menu) into Menu, and press  $\blacktriangleright$  to select Comb, VFD will

## display as follows:

#### **CH1+CH2**

Select "CH1+CH2" and press (Enter) to confirm.The VFD will display "Track Set

Success!" and escape this screen after 2S.. Front display as follows in condition of output off and meter state.

# 0.001V 0.003V 0.001V T0.000A T0.000A 0.000A

For example:In setting status, if voltage of CH1 is set as 2V, voltage of CH2 will automatically change to 4V proportionally.

**Notice:Tacking function is disabled to the channel with 0V or 0A setting.In the former example,if CH2 setting is 0V or 0A,then when CH1 voltage is adjusted to 2V,CH2 will remain unchanged.** 

Parameters in Serial,Parallel or Tracking mode

#### **Maximum voltage**

Operate "CH1+CH2" in series,the max voltage is 62V the sum of the max voltage of CH1 and CH2.

Operate "CH1+CH2" in parallel,the max voltage is the smallest max voltage of the two channels. It is 31V.

#### **Out timer**

In serial,parallel and tracking mode,the out timer function will be disabled.

#### **Save/Recall**

In serial,parallel and tracking mode,the Save/Recall function will be disabled.

**Notice: When changed to serial,parallel or tracking mode,all channels will be OFF and voltage will be reset to 0V.The channels configured to serial,parallel or tracking mode will be add a label of "[ ]" in the display.**

### **Power Information**

Press  $\bigcirc$  (Shift) +  $\odot$ , VFD will display power information; the information includes the

following parts:

**Power SN** 

### **Power Model**  Display the model of power supply: MPS-6003LP-3 /MPS-3006LP-3**Soft Version**  firmware version of power supply: Ver=1.XX-1.XX

## Display the serial number of the power supply: SN:XXXXXXXXXXXXXXXXXX

#### **Calibration information**

Display calibration information: 2005-8-26 17:46:13

#### **Error Information**

If error, press  $\bigcirc$  (Shift) +  $\odot$ , VFD will display error information, press any key to display the next error message, If not, then continue to display information on above (model, the software version, serial number, etc.)

Error message will be cleared in the display, but fault still exist.

# **4.7 Remote sense function**

Remote voltage sensing is used to maintain good regulation at the load and reduce the

degradation of regulaiton that would occur due to the voltage drop in the leads between the power supply and the load.By connecting the supply for remote voltage sensing,voltage is sensed at the load rather than at the supply's output terminals.This will allow the supply to automatically compensate for the voltage drop in the load leads and improve regulation.

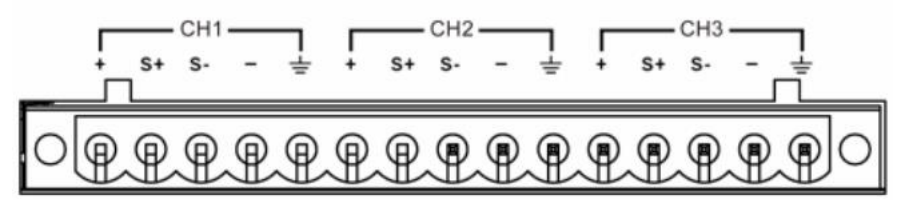

**+**,**-**: output terminal,the same as front pane output terminals

**S+,S-:** Remote sensing terminal

Disable remote sense function:

1. Use the standard shorting clip which has been installed before leave the factory.Or you can also use wires to short "S+" and "+","S-" and "-"..

2. Connect output "+" and "-" to the load input teminals "+" and "-".

Enable remote sense function:

- 1. Remove the shorting clip between "S+" and "+","S-" and "-".
- 2. Connect output "+" and "-"(front panel) to the load input teminals "+" and "-".
- 3. Connect "S+" to "+" of the load,"S-" to the "-" of the load.

#### **Note:To ensure the system stability, please use twisted-pair cables between sense terminal and load.**

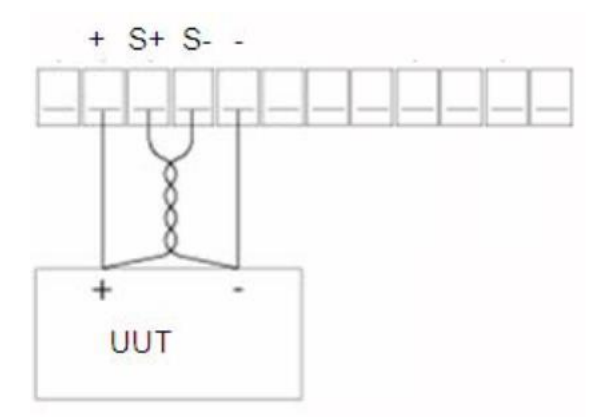

# **Chapter 5 Communication with PC**

MPS-XXXXLP-3 Standard configuration have three communication interface:RS232, USB, The user can choose any one to realize the communication with the computer. The following content can help you understanding how to through the computer control power supply output.

# **5.1 RS232 interface**

The power rear panel has a DB9 needle mouth. Using both for the COM (DB9) cabl e connect computer.Press (Shift) +  $($ Figured (Menu), setting menu of configuration the same as the computer configuration before Activation connection. RS - 232 inter face can use all of the SCPI command to programming.

Note: in the procedure ,the RS - 232 must be set consistently with the front panel system menu set .If you want to change,please press **(Shift)+** (Figure 1) (Menu) and access to Config to change.

### **RS-232 data format**

RS-232 data is a start bit and a stop bit 10 words. Start bit and the number of stop bits can not be edit.However, press (Shift)+ (KMenu) and you can choos e the following parity item. Parity options are stored in nonvolatile memory.

#### **Baud rate**

Press (Shift)<sup>+</sup> (Figure 1) (Menu), under the system menu, you can select a baud rate which is stored in nonvolatile memory : 4800 9600 19200 38400 57600 115200

### **RS-232 connection**

RS - 232 serial port can connect with controller serial port by using a piece of RS - 232 cable with DB - 9 interface.(such as PC). The following table shows the plug of the pin. If your computer connect with RS-232 interface with DB - 25 plug, you need a cable and a adapter which one aspect of the matter is DB - 25 plug the other end is DB - 9 plug.

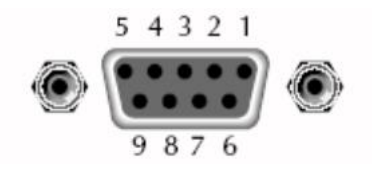

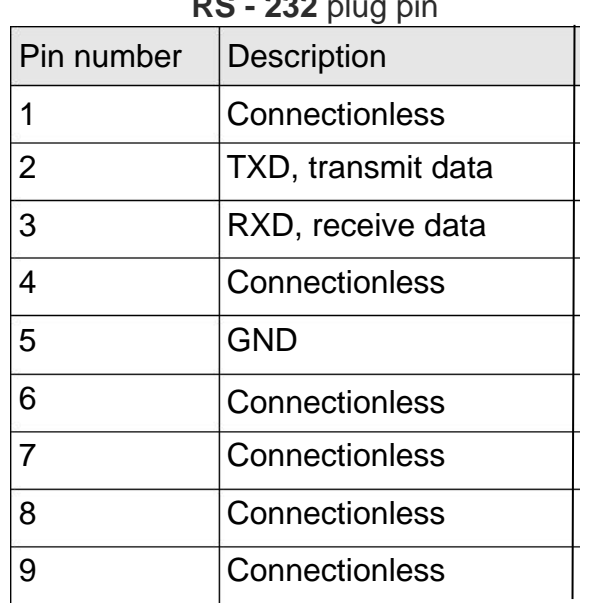

### **RS - 232** plug pin

### **RS-232 troubleshooting**

If the RS - 232 connection has a problem, check the following aspects:

The computer and power supply must be installed with the same baud rate, the same parity bit, the same data bit and the same flow control options. Pay attention to power configuration into a start bit and a stop bit. (These value is fixed.)

As the description of the RS - 232 connector , you must use the correct interface cable or adapter. Attention even if cable have suitable plug, internal wiring also may be wrong.

### **Communication settings**

You should first of all make power supply matching the PC of the following parameters before communication operation.

Baud rate: 9600(4800、9600、19200、38400、57600、115200). You can go through the panel into the system menu, setting communication baud rate.

Data bits: 8 Stop bit: 1 Parity: (none,even,odd) **EVEN ODD NONE**  Eight data bits have even check Eight data bits have odd check Eight data bits have no check

The machine address:  $(0 \sim 31$ , the factory a value of 0)

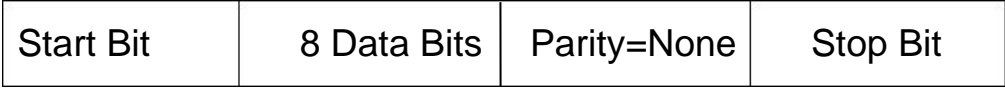

# **Frequently Asked Question**

### **1. The conductor weight specifications**

The following form lists the AWG copper wire to withstand maximum current value

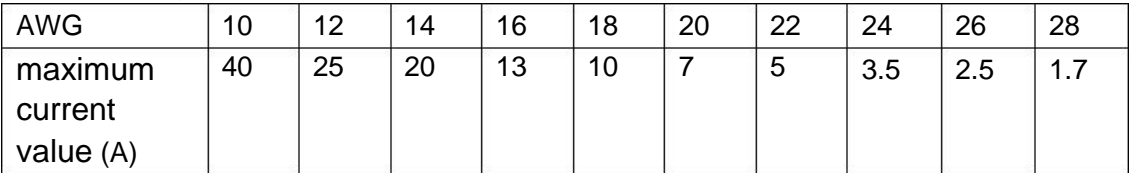

Note: AWG (American Wire Gage), that is X line (the mark is on conductor). The above list is the load flow of a single conductor when it works on temperature 30  $\degree$ C

This is for your reference only.

## **2. Power supply can not be set as CC mode**

Power supply with constant voltage/constant current can automatic switch. Through this function, the power can maintain uninterrupted operation while the load change and produces constant voltage mode to the constant current mode conversion. In view of the current load, the power supply working in constant voltage mode, it will provide a controlled output voltage which output voltage drop constant along with the load resistance decreasing, until the current increase and limited to the default current value, and then conversions. By this time,the power supply into constant current output while the output voltage will scale reduce which is according to the load resistance get smaller.

When the current value is less than set value, power go back to constant voltage mode. Vout

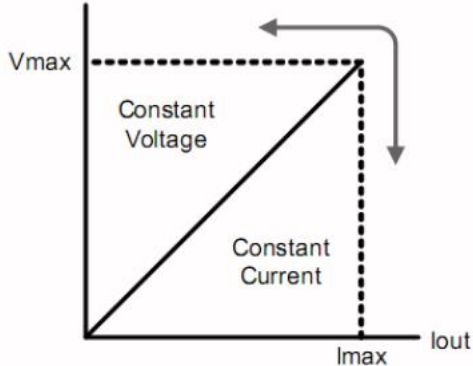

The power supply's work mode can be indicated by the mark area of VFD. If the VFD displays CV, the power supply IS in the constant voltage mode. If the VFD displays CC, the power supply is in the constant current mode.

## **3. Test battery , how to prevent flint when Joint battery**?

when Joint battery,it strikes fire that is because power supply positive and negative terminal capacitance discharge. The method of avoiding flint as follows: Please connect a switch to the wire, and parallel a charging current limiting resistor to the wire. When all the wire connection has no problem,please close the switch.

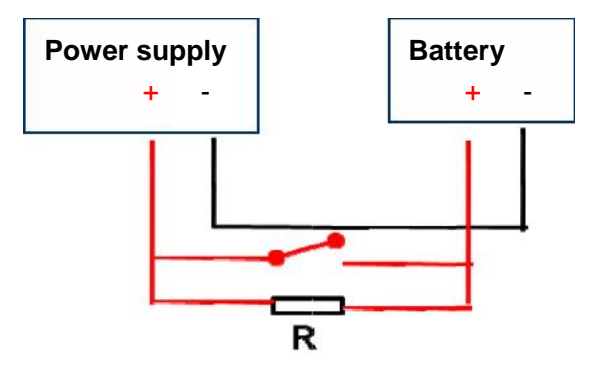

#### **Support process**

If you have a problem, follow these steps:

1 Check the documentation that come with the product

2 Visit the MATRIX online service Web site is www.szmatrix.com ,Matrix is available to all **Customers** 

3. Contact us via email [sales@szmatrix.com](mailto:sales@szmatrix.com) or call us at 0086-755-28364273